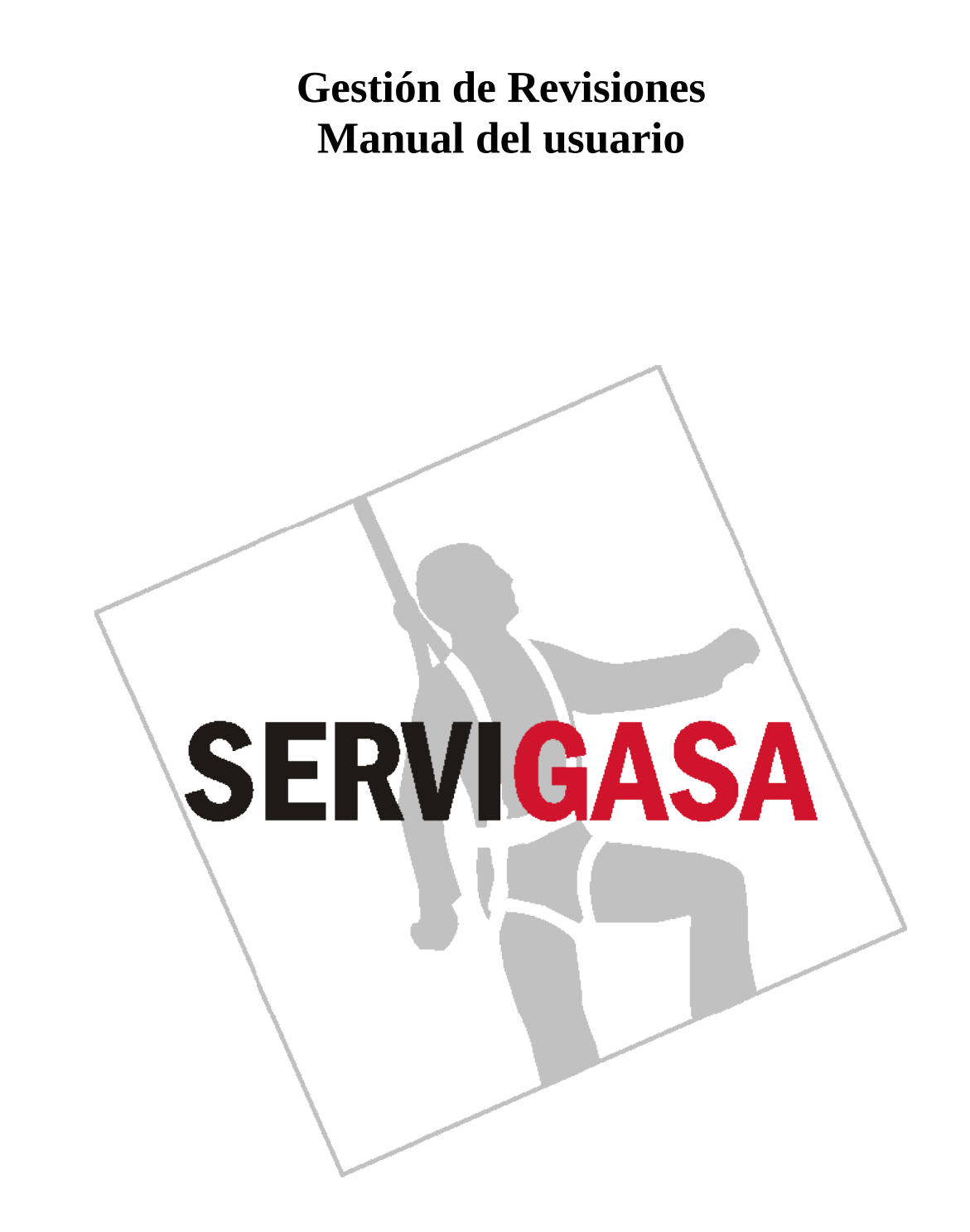

# **SERVIGASA**

### **ÍNDICE**

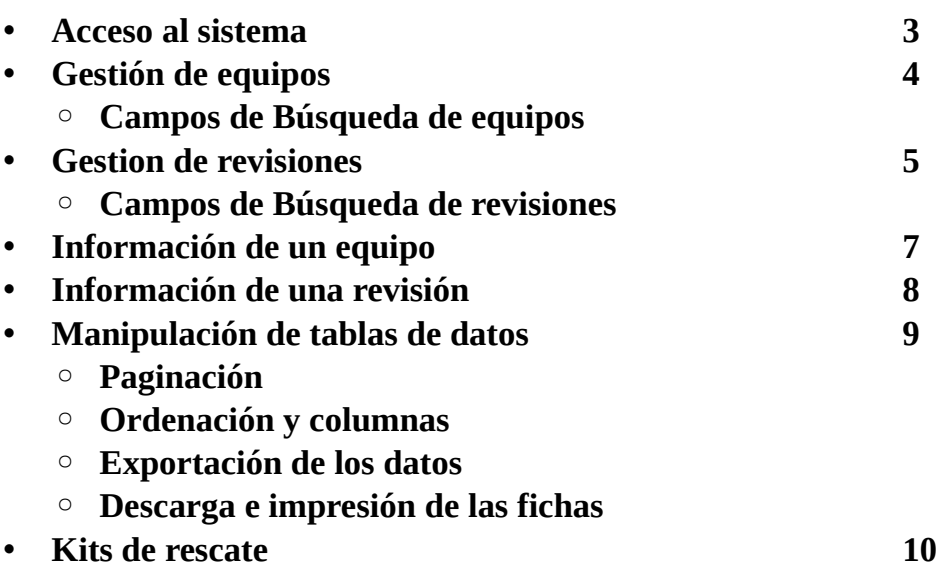

### SERVICASA

#### **Acceso al sistema**

Para acceder al sistema es necesario conectarse a la siguiente dirección de internet: <https://intranet.servigasa.com/revisiones>

Recomendamos utilizar siempre navegadores actualizados a la ultima version disponible. La plataforma no es compatible con Internet Explorer 9 ni anteriores.

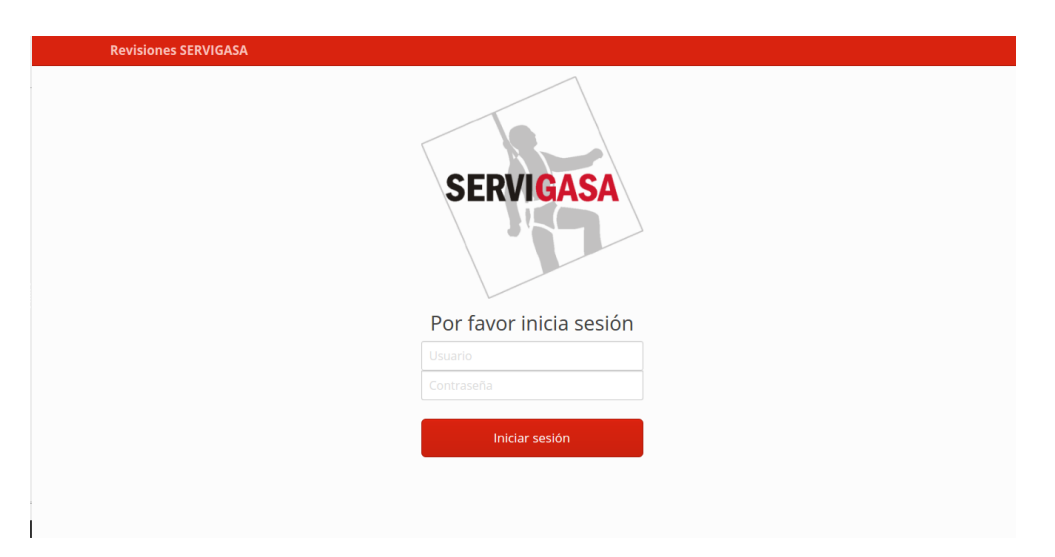

Para acceder es necesario introducir el usuario y la contraseña facilitadas por Servigasa. En caso de no disponer de las credenciales u olvido de la contraseña, pueden ponerse en contacto con Servigasa enviando un correo electrónico a [servigasa@servigasa.com.](mailto:servigasa@servigasa.com)

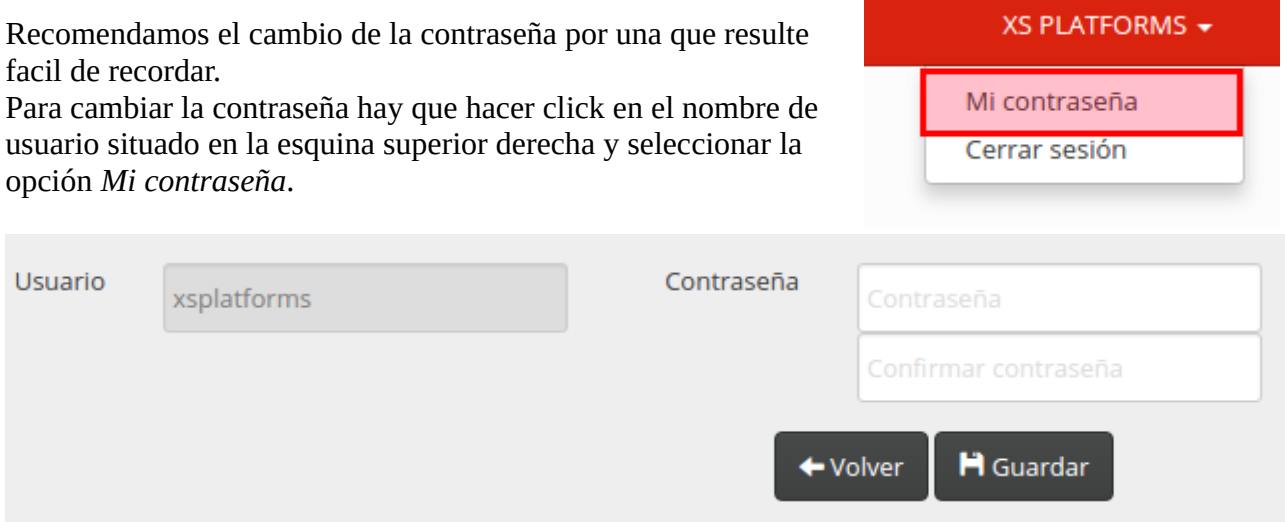

Se mostrará un formulario en el que poder introducir la nueva contraseña.

# SERVICASA

#### **Gestión de equipos**

La pantalla de *Gestión de equipos*, permite visualizar la información de los equipos registrados en el sistema.

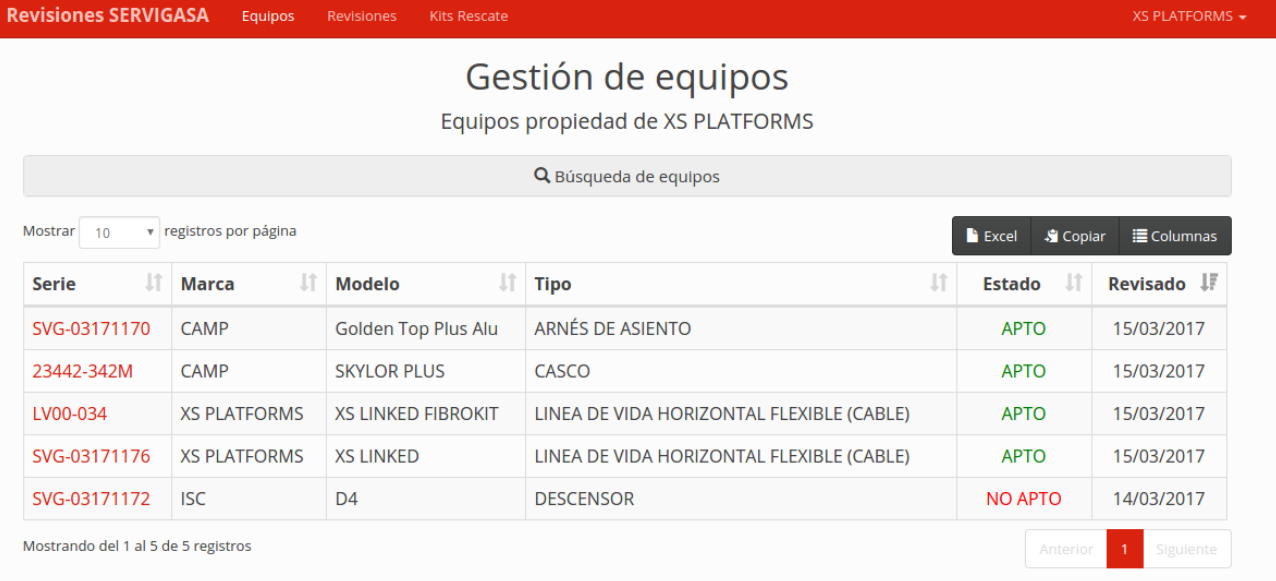

Por defecto esta pantalla muestra una tabla con todos los equipos registrados ordenados por la fecha de la ultima revisión de forma descedente.

Esta vista resulta especialmente útil para localizar un equipo concreto o visualizar los datos de un conjunto de equipos.

#### **Campos de Búsqueda de equipos**

Pulsando en la barra *Búsqueda de equipos* se desplegará un formulario con varios campos sobre los que realizar la búsqueda.

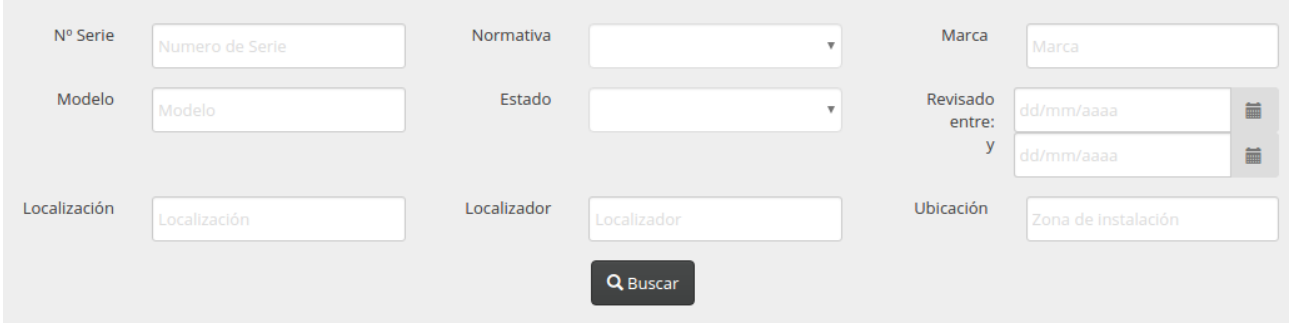

**N.º Serie:** Número de serie del equipo. Permite búsquedas parciales. En algunas marcas este número puede incluir el numero de lote y/o fecha de fabricacion.

**Normativa:** Normativa europea EN y tipo de equipo.

**Marca:** Marca del equipo. Si se ha seleccionado una normativa, el campo se completa automaticamente con las marcas existentes para la normativa seleccionada. Permite búsquedas parciales.

# **SERVICAS**

**Modelo:** Modelo del equipo. Si se ha seleccionado una marca, el campo se completa automaticamente con los modelos existentes para la marca seleccionada. Permite búsquedas parciales.

**Estado:** Filtra la búsqueda en función del estado actual de los equipos.**Revisado entre:** Rango de fechas entre las que debe estar la fecha de ultima revision de los equipos. Los días seleccionados están incluidos en la búsqueda. Para buscar un día concreto establecer el mismo día en ambos campos.

**Localizacion:** Lugar, centro o delegación el la que se encuentra el equipo, según la gestion interna del propietario. Permite búsquedas parciales.

**Localizador:** Identificador de saca, empleado o departamento al que va asociado el equipo según la gestion interna del propietario. También hace referencia al kit de rescate para equipos que formen parte de dichos kits. Permite búsquedas parciales.

**Ubicación:** Campo exclusivo de equipos con instalación fija (lineas de vida, puntos de anclaje, etc). Hace referencia a la zona, edificio o delegación donde se encuentra instalado el equipo. Permite búsquedas parciales.

Una vez se han establecido los criterios se debe pulsar el botón *Buscar* para que se actualice la tabla con los resultados de la búsqueda.

#### **Gestión de revisiones**

Al igual que la gestión de equipos, esta pantalla se compone de una barra de búsqueda y una tabla de datos. La tabla de datos muestra todas las revisiones realizadas a los equipos.

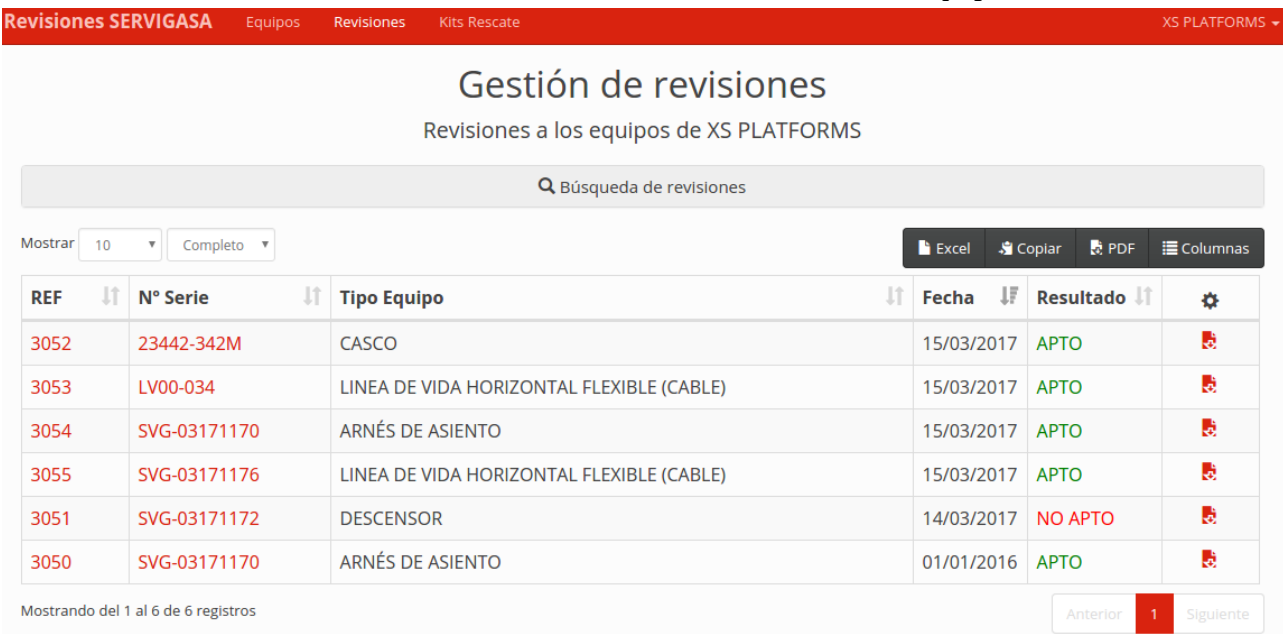

Esta vista resulta especialmente indicada para sacar listados de las revisiones realizadas en un período concreto y descargar sus fichas correspondientes.

**Campos de Búsqueda de revisiones**

# SERVIGA

Pulsando la barra de busqueda se despliega el formulario con los campos sobre los que realizar las búsquedas.

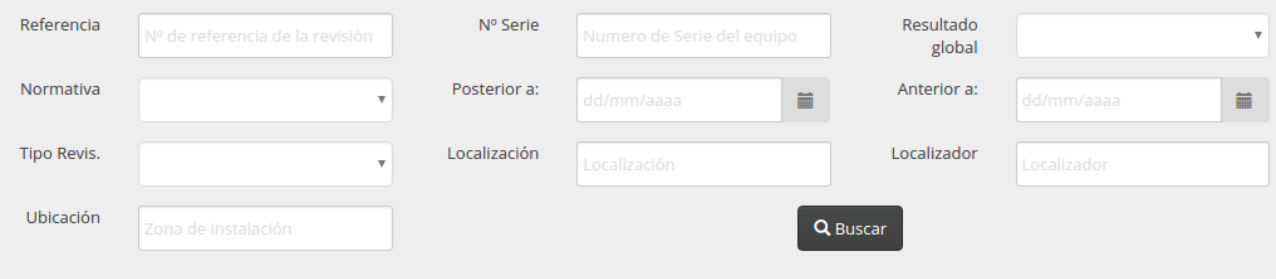

**Referencia:** Identificador único de cada revisión.

**Nº Serie:** Numero de serie del equipo revisado. Permite búsquedas parciales. En algunas marcas este número puede incluir el numero de lote y/o fecha de fabricacion.

**Resultado global:** Resultado de la revisión, se puede seleccionar *apto* o *no apto.* 

**Normativa:** Normativa europea EN y tipo de equipo revisado.

**Posterior/Anterior a:** Limita la búsqueda a revisiones posteriores o anteriores a las fechas seleccionadas. Las fechas seleccionadas están incluidas.

**Tipo de revision:** Filtra según el tipo de revisión, según sea *Periodica* o de *Puesta en Servicio.*

**Localizacion:** Lugar, centro o delegación el la que se encuentra el equipo, según la gestion interna del propietario. Permite búsquedas parciales.

**Localizador:** Identificador de saca, empleado o departamento al que va asociado el equipo según la gestion interna del propietario. También hace referencia al kit de rescate para equipos que formen parte de dichos kits. Permite búsquedas parciales.

**Ubicación:** Campo exclusivo de equipos con instalación fija (lineas de vida, puntos de anclaje, etc). Hace referencia a la zona, edificio o delegación donde se encuentra instalado el equipo. Permite búsquedas parciales.

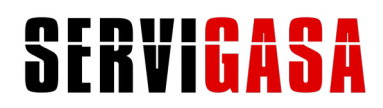

#### **Información de un equipo**

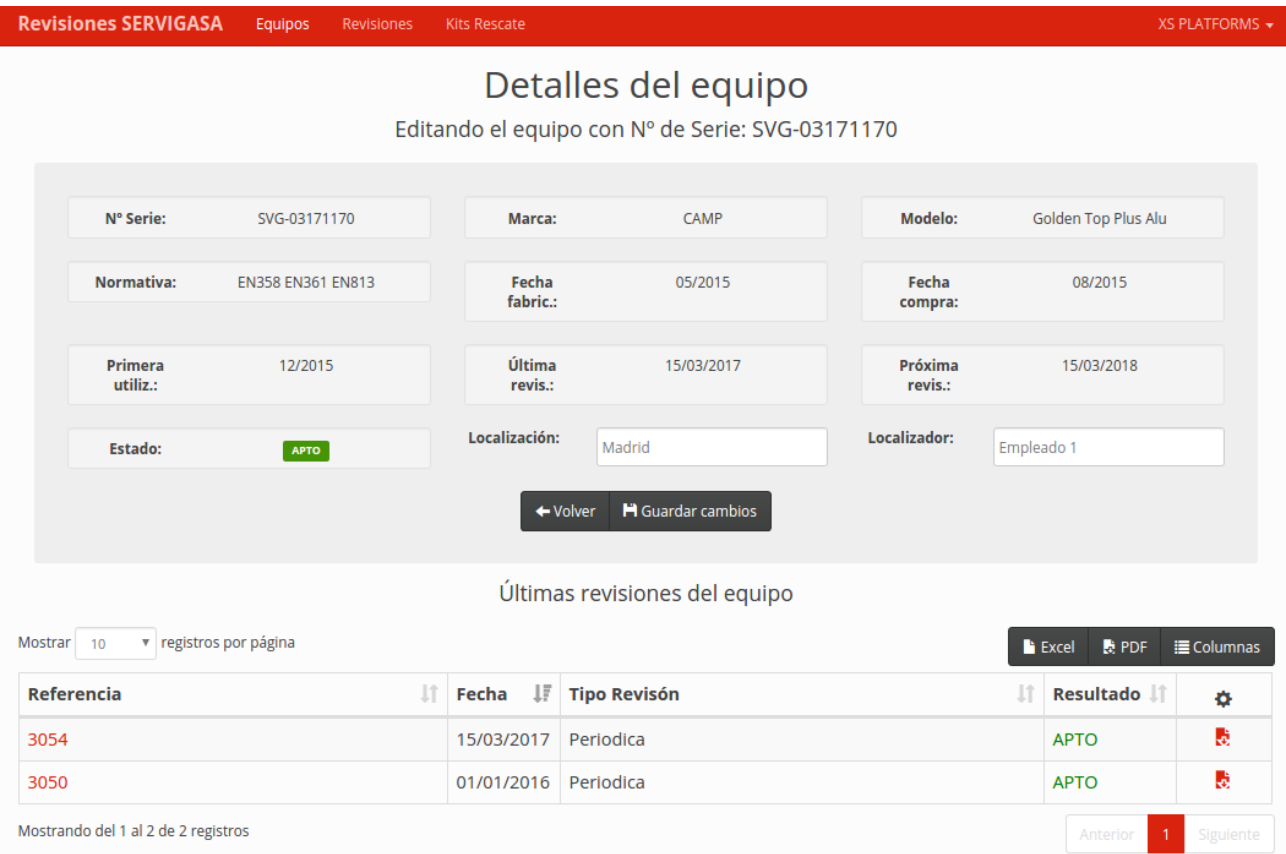

Pulsando en el número de serie de un equipo desde una tabla de datos se accede a la pantalla de información de dicho equipo.Esta pantalla muestra los detalles del equipo, así como una tabla de datos con todas las revisiones realizadas al equipo.

Desde esta pantalla es posible modificar los campos *Localización* y *Localizador.*

# SERVIGASA

#### **Información de una revisión**

Pulsando en el número de referencia de una revisión desde cualquier tabla de datos se accede a la pantalla de información de dicha revisión.

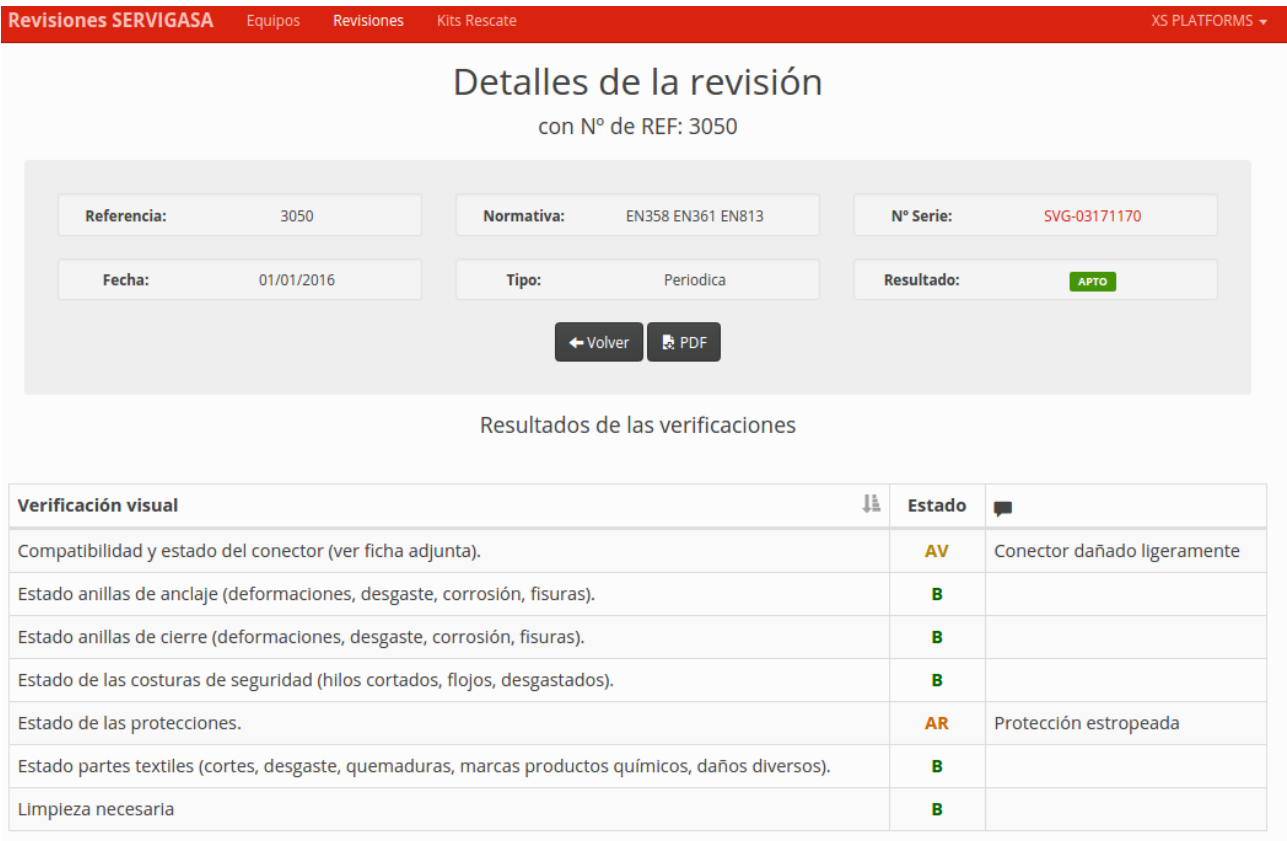

Esta pantalla muestra los detalles de la revisión y una tabla con los resultados de cada una de las verificaciones realizadas al equipo.

El botón *PDF* genera la ficha de revisión en formato pdf para su descarga o impresión.

### SERVICASA

### **Manipulación de tablas de datos**

### **Paginación**

Todas las tablas de datos presentan en su esquina superior izquierda, un menú desplegable que permite seleccionar el número de registros que se mostrarán por página.

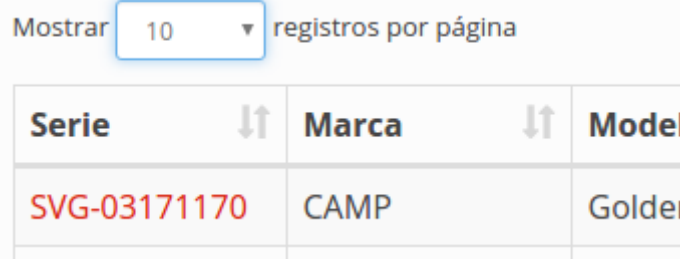

Este valor se utiliza únicamente a modo de visualización y no tiene ningún efecto en la odenación ni en la exportación de los datos.

### **Ordenación y columnas**

Por defecto las tablas muestran los resultados ordenados por fecha.

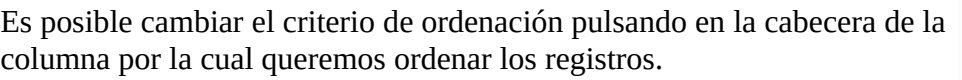

Pulsando la cabecera una segunda vez, se cambia la ordenación de descendente a ascendente.

El botón *Columnas* permite seleccionar qué columnas se muestran u ocultan en la tabla.

Estos valores también influyen a la hora de exportar los listados en cualquier formato.

### **Exportación de los datos**

Todas las tablas de datos incluyen la posibilidad de exportar los datos de la misma.

El botón *Excel* genera un fichero en

formato .xlsx para su tratamiento

mediante programas de hoja de calculo como Microsoft Excel.

El botón *Copiar* copia los datos de la tabla al portapapeles del sistema, lo que permite pegarlos en cualquier editor de texto para su posterior tratamiento.

En los casos anteriores los datos exportados comprenderán todos los registros de tódas las páginas, con las columnas visibles y manteniendo el criterio de ordenación.

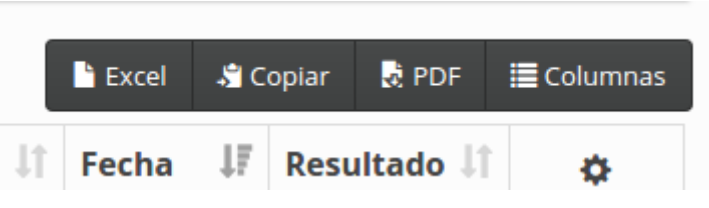

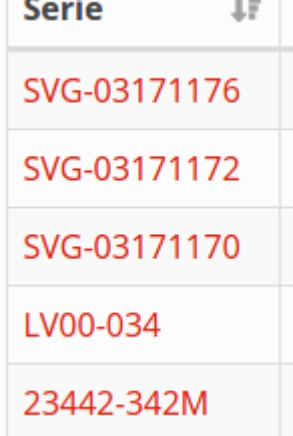

the contract of the contract of

 $\epsilon =$ 

# SERVIGASA

### **Descarga e impresión de fichas de revisión**

Esta función solo está disponible en tablas que contienen revisiones, y permite generar un archivo en formato .pdf con las fichas de revisión seleccionadas. Es imprescindibe seleccionar al menos una revisión pulsando en la linea correspondiente.

Se pueden seleccionar varias lineas mantiendo pulsada la tecla *CTRL* o seleccionar un rango manteniendo pulsada la tecla *Mayusculas.*

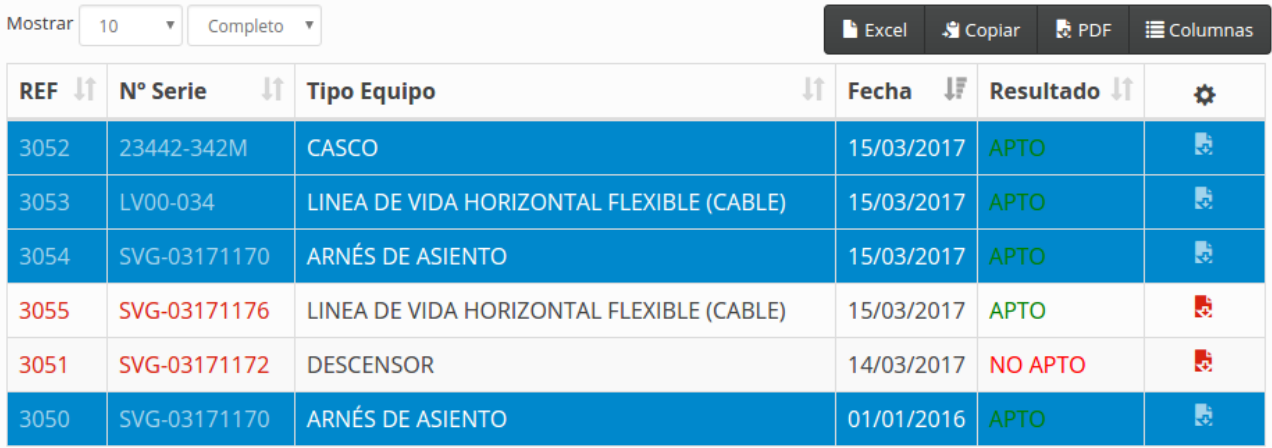

También se pueden generar las fichas individualmente pulsando los iconos de la última columna de la tabla.

#### **Kits de Rescate**

Los kits de rescate son conjuntos de equipos diseñados para funciones de rescate y evacuación. Contienen el equipamiento esencial para un rescate en altura. Por su especial condición la revisión de los equipos se realiza de forma conjunta y se genera una ficha especial con toda la informacion del conjunto.

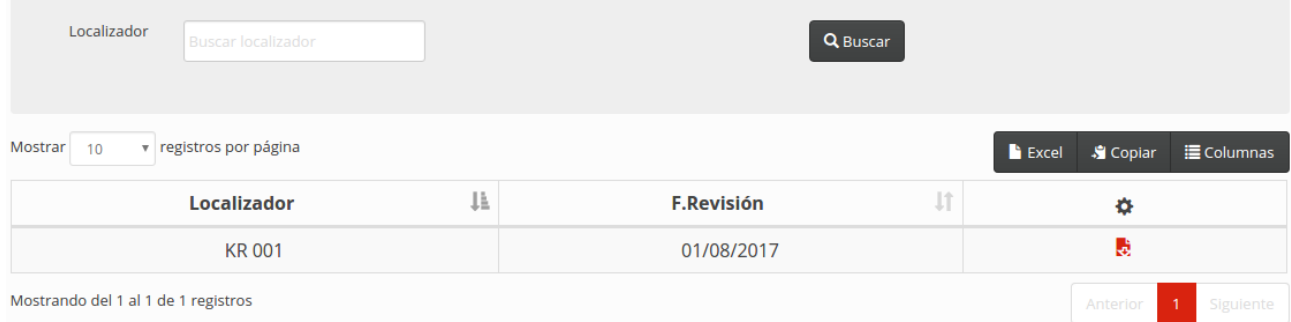

Todos los equipos que formen parte de un kit de rescate tienen el mismo localizador, que servirá como identificador del kit.

Para quitar o añadir un equipo a un kit únicamente será necesario modificar el *Localizador* del equipo.